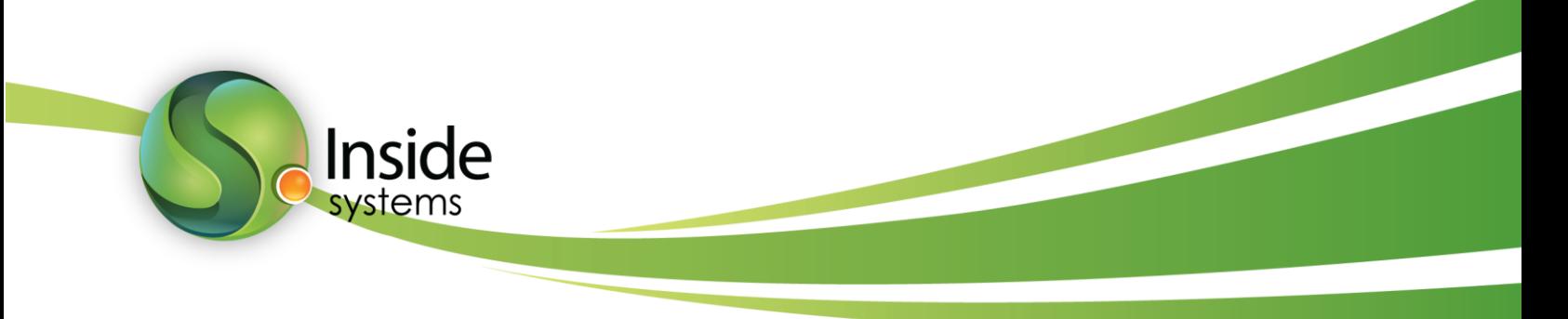

## **Добавления нового Центра Сертификации Inside Systems**

## **в веб-браузеры для беспроблемной работы с https трафиком**

1) Скачиваем по ссылке сам сертификат с <http://inside-systems.ru/cert/Inside.der> или в архиве <http://inside-systems.ru/cert/Inside.zip>

2) Устанавливаем его в браузере:

Google Chrome: Настройка и управления Google Chrome (верхний правый угол) -> Настройка -> HTTPS/SSL (Управление сертификатами) -> Центры сертификации -> Импорт  $\rightarrow$  Выбираем скачанный сертификат inside.der  $\rightarrow$  Ставим все 3 галочки и жмем ОК и Готово.

**Mozilla Firefox**: жмем Firefox (левый верхний угол) -> Настройки -> Настройки -> Дополнительные -> Сертификаты -> Просмотр сертификатов -> Центры сертификации -> Импортировать->Выбираем скачанный сертификат inside.der -> Ставим все 3 галочки и жмем OK и OK.

**Opera**: жмем Opera (левый правый угол) -> Настройки -> Конфиденциальность и безопасность -> HTTPS/SSL (Управление сертификатами) -> Доверенные центры сертификации -> Импорт -> Далее -> Выбираем скачанный сертификат inside.der -> Далее - > Далее -> Готово -> Да -> Ok -> Закрыть

**Internet Explorer**: Сервис (правый верхний угол) -> Свойства браузера -> Содержание -> Сертификаты -> Доверенные корневые центры сертификации -> Импорт -> Далее - > Выбираем скачанный сертификат inside.der -> Далее -> Далее -> Готово -> Да -> Ok -> Закрыть

Для ОС Windows и работы браузеров IE, Opera и Google Chrome c hhtps достаточно просто скачать сертификат и установить его через Мастер импорта сертификатов следующим образом:

Двойной щелчок по inside systems.der  $\rightarrow$  Установить сертификат  $\rightarrow$  Далее  $\rightarrow$  отмечаем Поместить все сертификаты в следующие хранилище -> Обзор -> Доверенные корневые центры сертификации -> Далее -> Готово -> Да -> Ok -> Ok